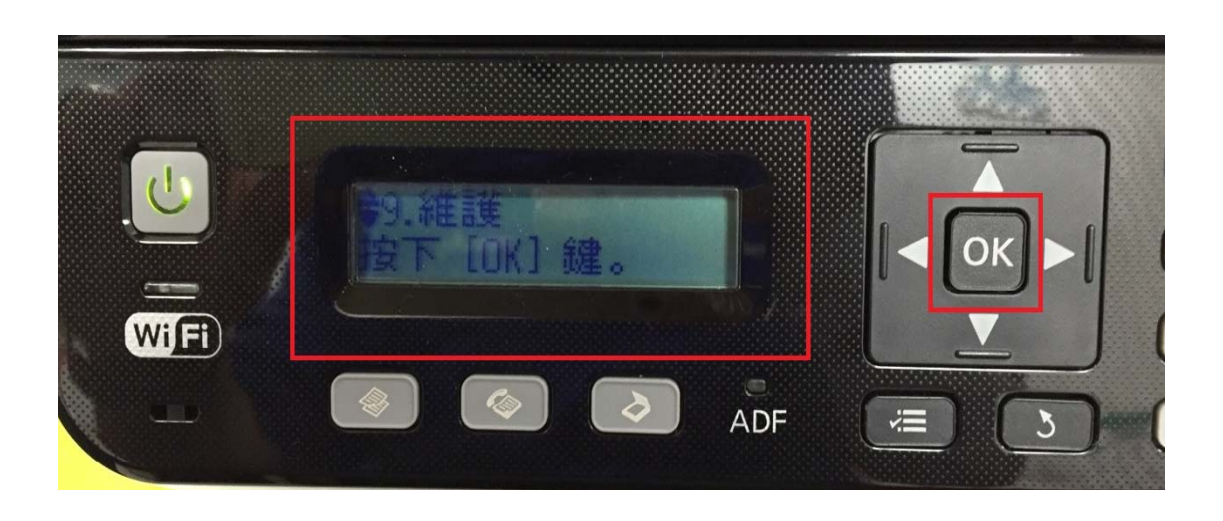

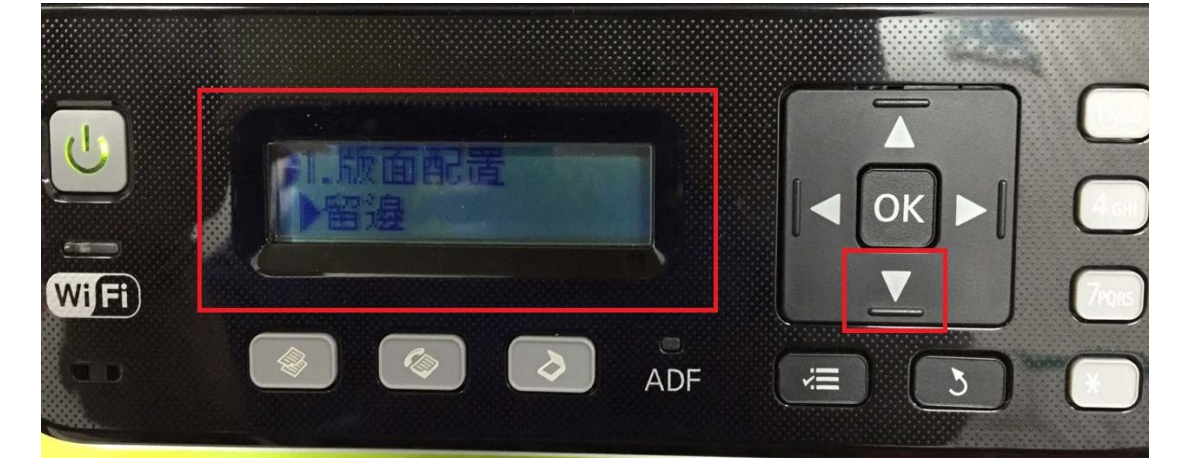

步驟 2、進入選單功能後,按「▼」鍵,選擇「9.維護」,按「OK」鍵。

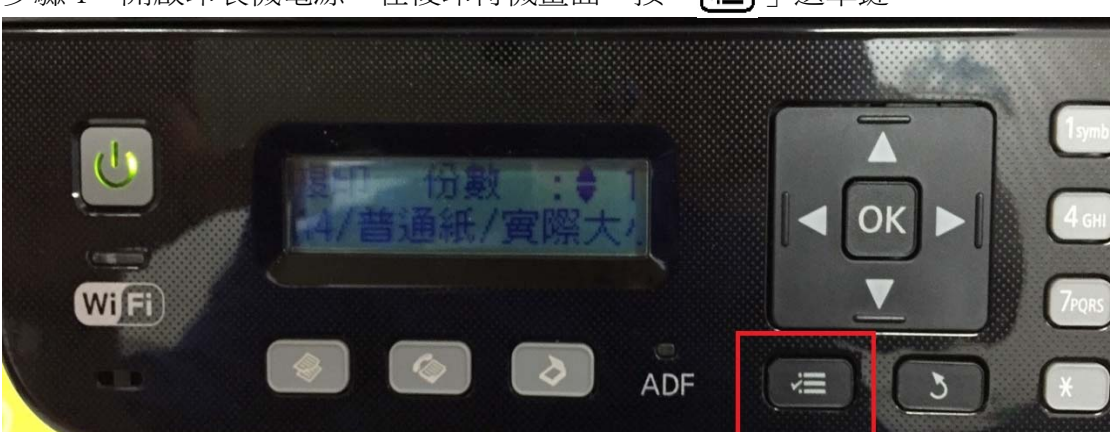

步驟 1、開啟印表機電源,在複印待機畫面,按「2]」選單鍵。

TO:EPSON 愛用者 FROM:EPSON 客服中心 主題敘述:原廠連續供墨系統 L550、L555 如何調整下方捲動字幕速度 步驟 3、進入「維護」選單,按「▼」鍵。

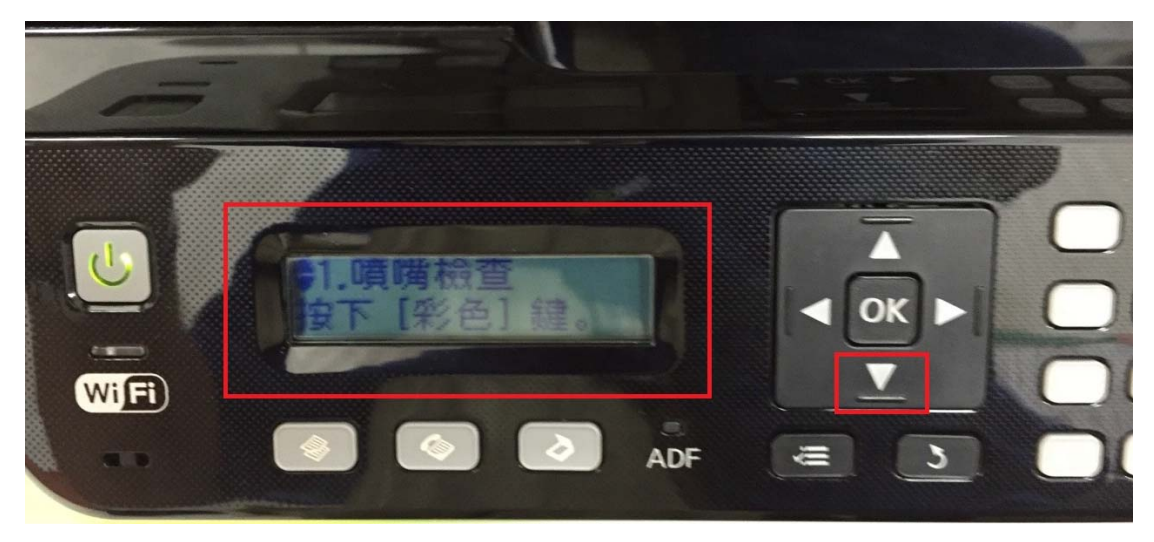

步驟 4、選擇「5.捲動速度」,按「 」鍵。(預設值「標準」)

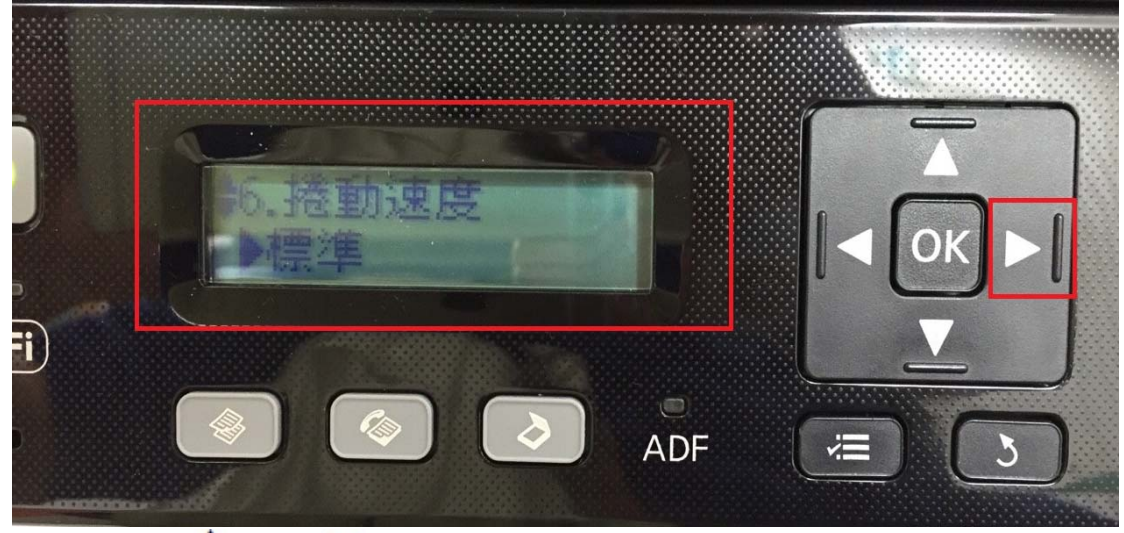

步驟 5、按「▲」或「▼」鍵,選擇要的捲動速度,「快」→「標準」→「慢」, 按「OK」鍵,即可調整適合下方捲動字幕速度。

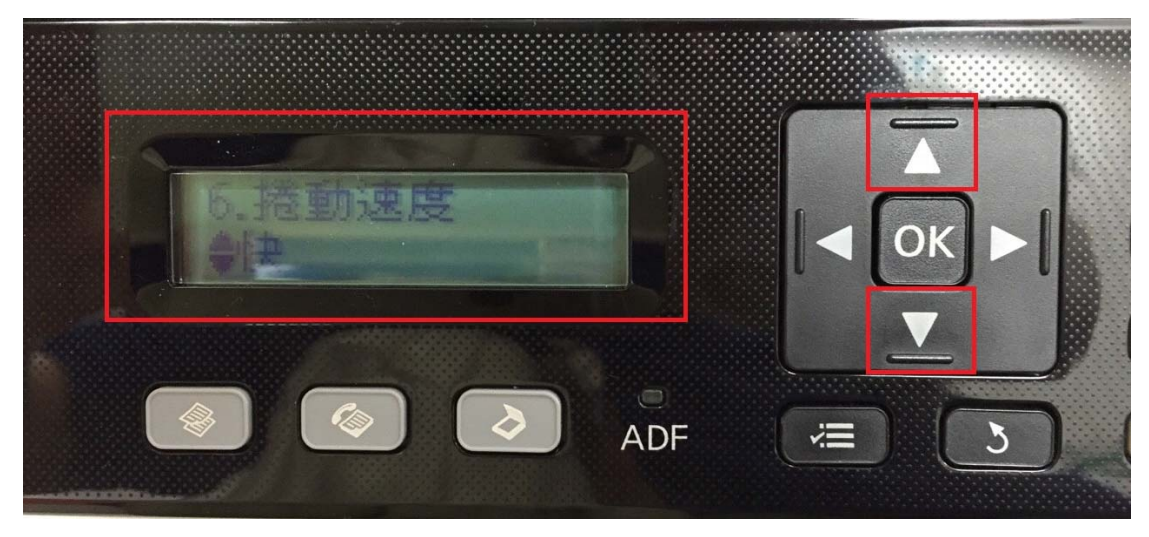

※面板 LCD,紅色框即為調整後的字幕速度。

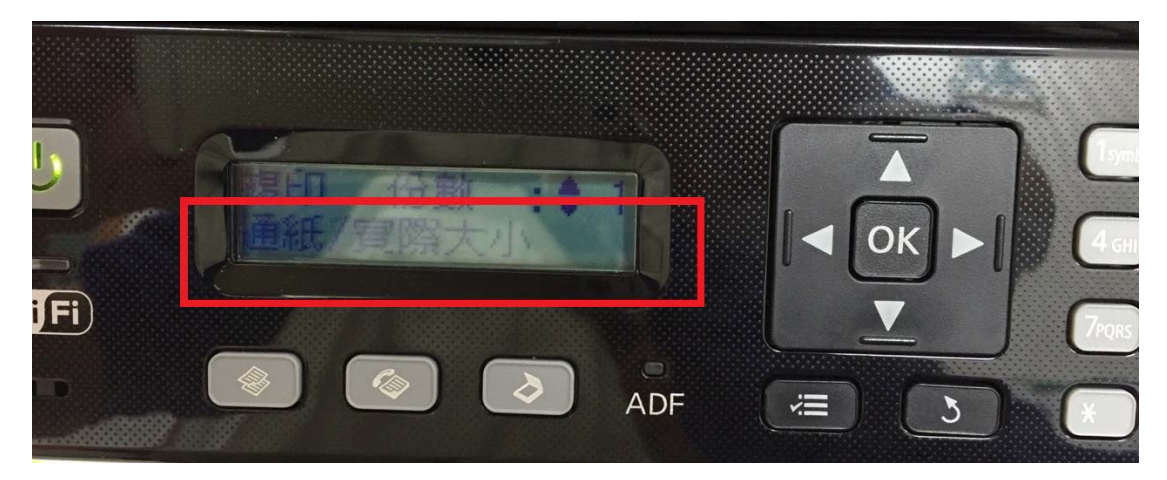